教育部 5G 行動寬頻人才培育跨校教學聯盟計畫 5G 行動網路協定與核網技術聯盟中心示範課程

## 4G/5G 行動寬頻協同網路

# <span id="page-0-0"></span>實驗三 SBA 建置與協定分析

## 副教授:吳俊興

### 助教:魏宏修

## 國立高雄大學 資訊工程學系

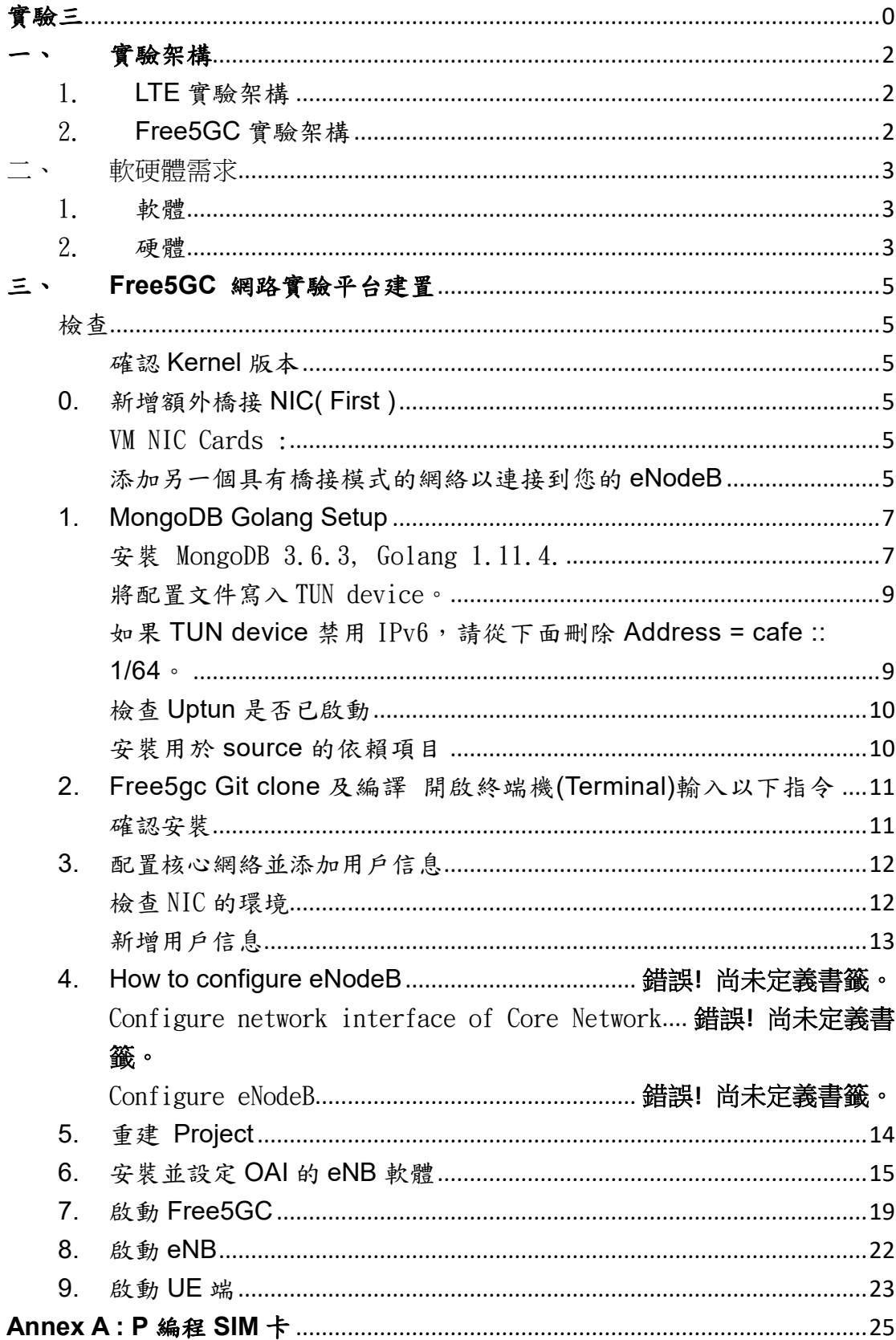

### 目錄

### <span id="page-3-0"></span>一、 實驗架構

本實驗架構如下圖所示,共分成兩個部分,第一部分由 5GC 和 eNB 組成,透過 程式指定 ip 位址由電腦開啟,而另一部分為 UE,使用手機進行訊號傳遞,形 <sup>成</sup> 5G 基本網路架構。

<span id="page-3-1"></span>1. LTE 實驗架構

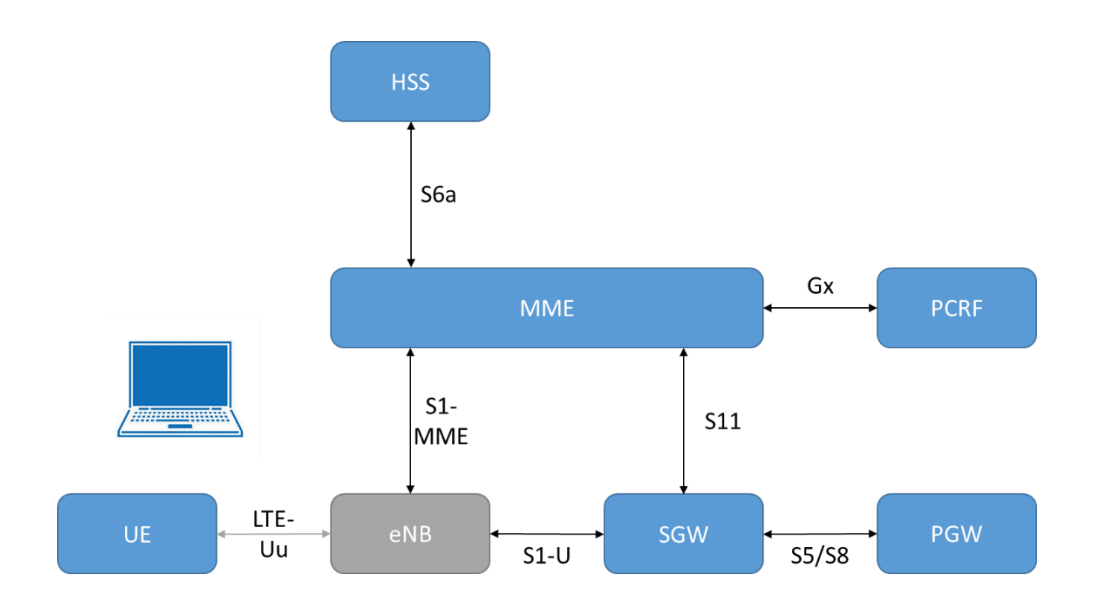

<span id="page-3-2"></span>2. Free5GC 實驗架構

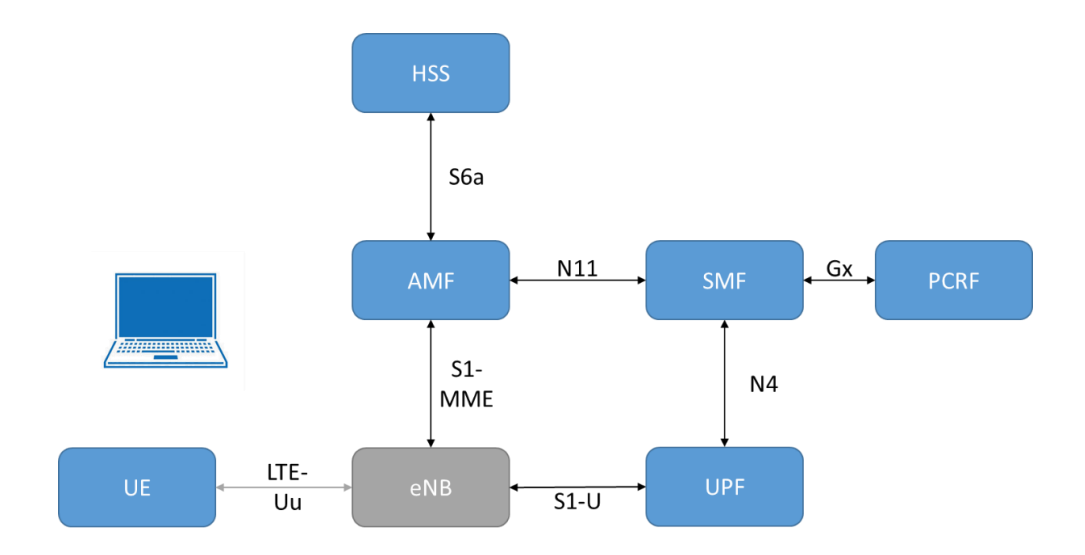

## <span id="page-4-0"></span>二、 軟硬體需求

### <span id="page-4-1"></span>1. 軟體

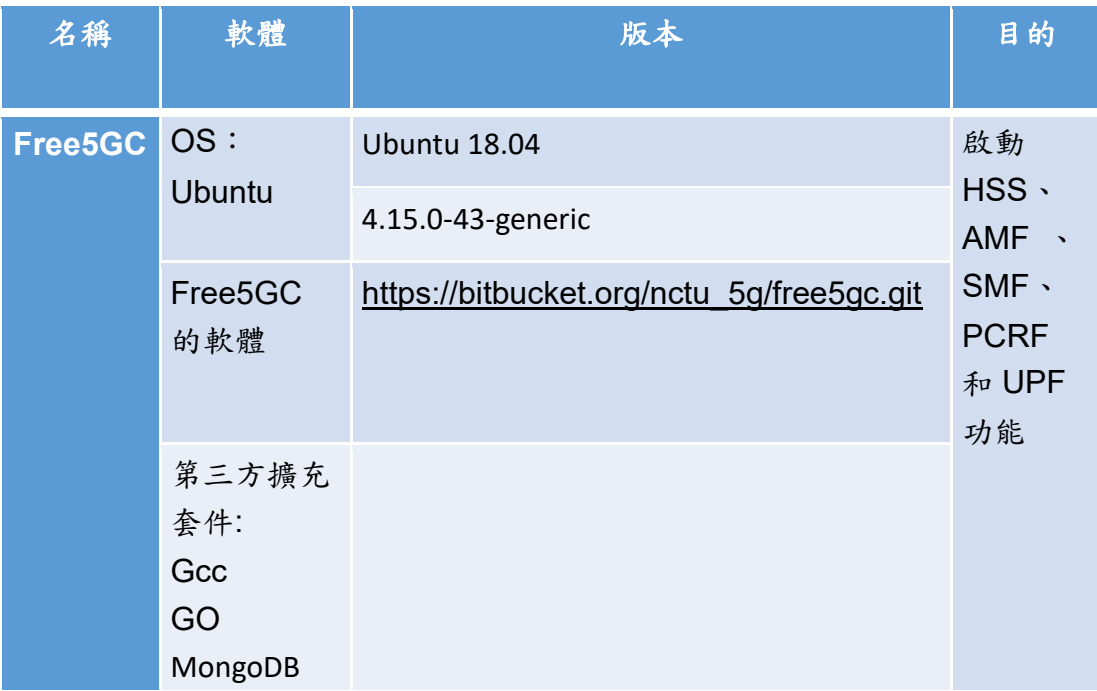

### <span id="page-4-2"></span>2. 硬體

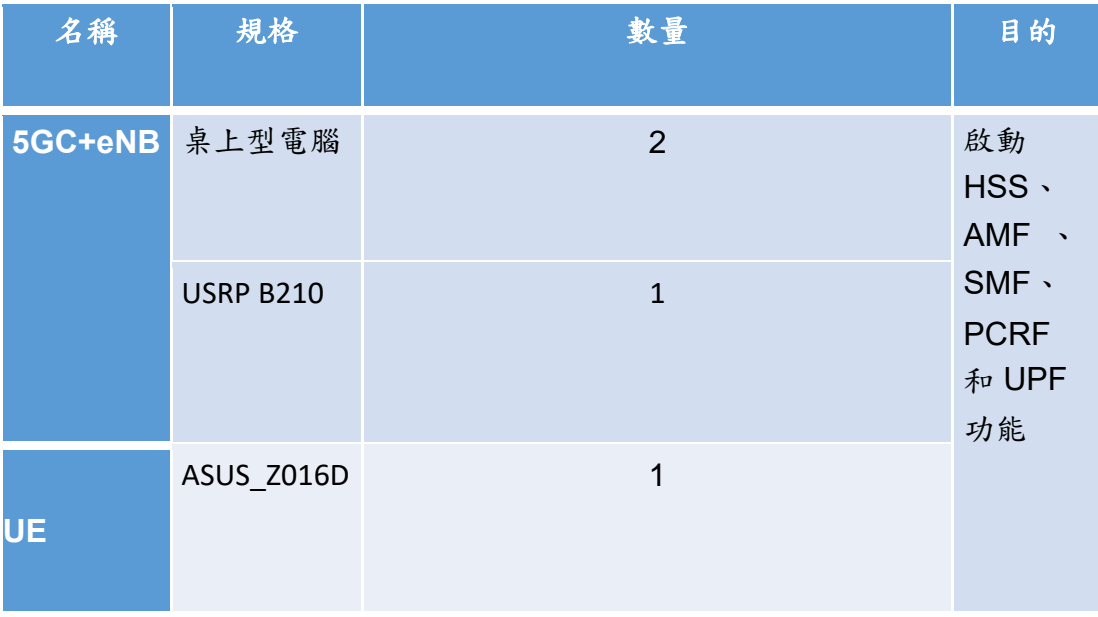

VM NIC Cards :

- NIC for connecting to the Internet :
- Network source: Virtual network NAT
- Interface name in VM: ens33
- NIC for connecting to eNB :
- Network source: Host device <Host Interface Name>
- Interface name in VM: ens3

```
886
                                                    free5gc@ubuntu:~
 File Edit View Search Terminal Help
free5gc@ubuntu:~$ ifconfig
ens33: flags=4163<UP.BROADCAST, RUNNING, MULTICAST> mtu 1500<br>inet 192 netmask 255.255.255.0 broadcast 192.168.72.255<br>inet6 fe80::5e61:564c:2715:7577 prefixlen 64 scopeid 0x20<link><br>ether 00:0c:29:95:93:f7 txqueuelen 1000 (
            RX packets 130 bytes 94429 (94.4 KB)<br>RX errors 0 dropped 0 overruns 0 frame 0<br>TX packets 188 bytes 45634 (45.6 KB)
            TX errors \theta dropped \theta overruns \theta carrier \theta collisions \thetaens38: flags=4163<UP,BROADCAST,RUNNING,MULTICAST> mtu 1500<br>inet 192.188.2.2 netmask 255.255.255.0 broadcast 192.188.2.255
            inet6 fe80::20c:29ff:fe95:9301 prefixlen 64 scopeid 0x20<link><br>inet6 fe80::20c:29ff:fe95:9301 prefixlen 64 scopeid 0x20<link><br>inet6 2001:288:8003:208:20c:29ff:fe95:9301 prefixlen 64 scopeid 0x0<gl
obal>
            ether 00:0c:29:95:93:01 txqueuelen 1000 (Ethernet)
            RX packets 644 bytes 74103 (74.1 KB)
            RX errors 0 dropped 30 overruns 0 frame 0
            TX packets 65 bytes 9004 (9.0 KB)
            TX errors 0 dropped 0 overruns 0 carrier 0 collisions 0
lo: flags=73<UP,LOOPBACK,RUNNING> mtu 65536
             inet 127.0.0.1 netmask 255.0.0.0
            inet6 ::1 prefixlen 128 scopeid 0x10<host>
```
## <span id="page-6-0"></span>三、 **Free5GC** 網路實驗平台建置

#### <span id="page-6-1"></span>檢查

<span id="page-6-2"></span>確認 Kernel 版本

• uname -a

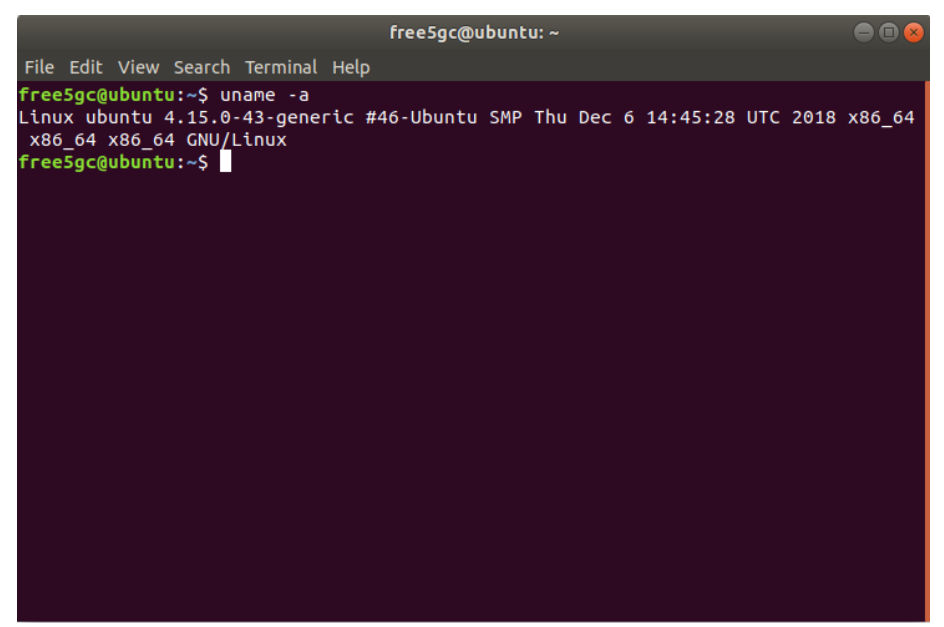

<span id="page-6-3"></span>0. 新增額外橋接 NIC( First )

<span id="page-6-4"></span>VM NIC Cards :

- 用於連接 Internet 的 NIC:
	- 網路來源: Virtual network NAT
	- 介面名稱 in VM : ens33
- 用於連接 eNB 的 NIC :
	- 網路來源: Host device <Host Interface Name>
	- 介面名稱 in VM: ens38

<span id="page-6-5"></span>添加另一個具有橋接模式的網絡以連接到您的 eNodeB

• 點選 Player -> Manage -> Virtual Machine Setting

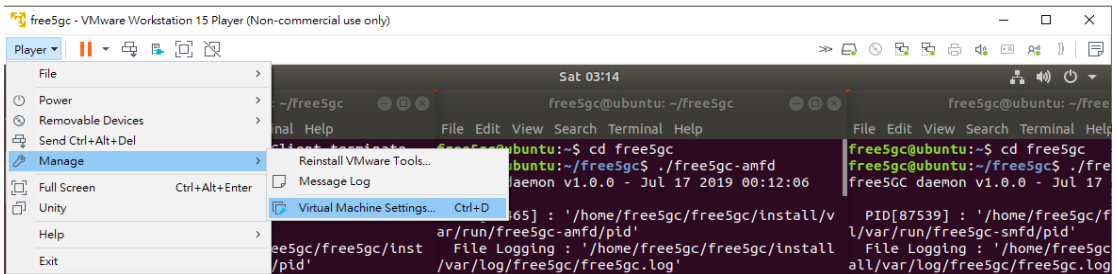

- 選擇下方 Add 去選擇所需要的 Hardware Type
- 這邊我們選擇 Network Adapter

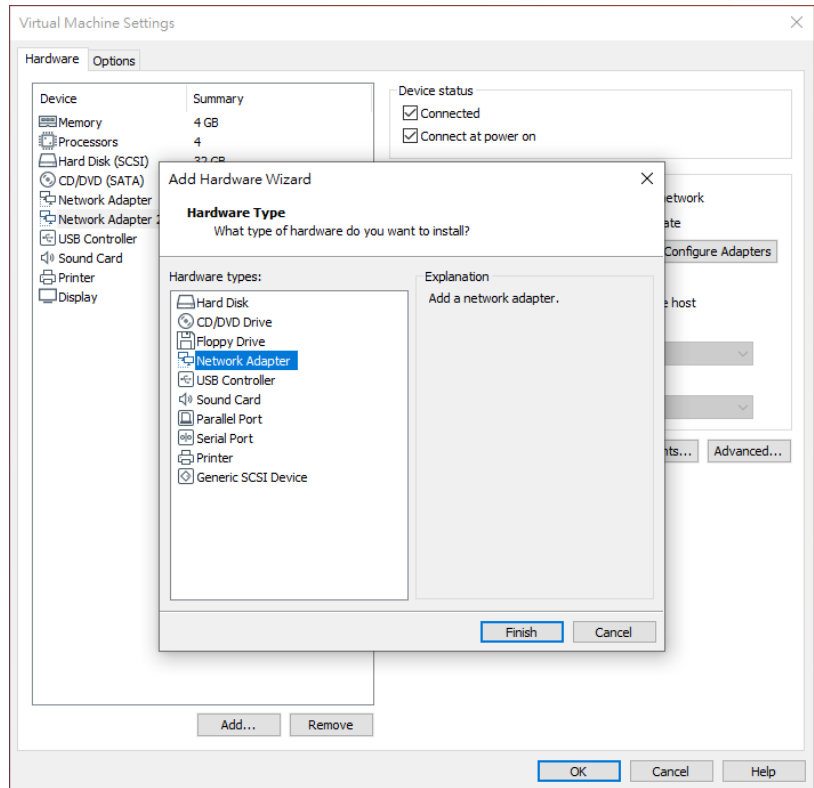

- 在 Network connection 選擇所需要的設定 : Bridged
- 點選 Configure Adapters 確認連接網卡
- 確認完畢後即可點選 OK

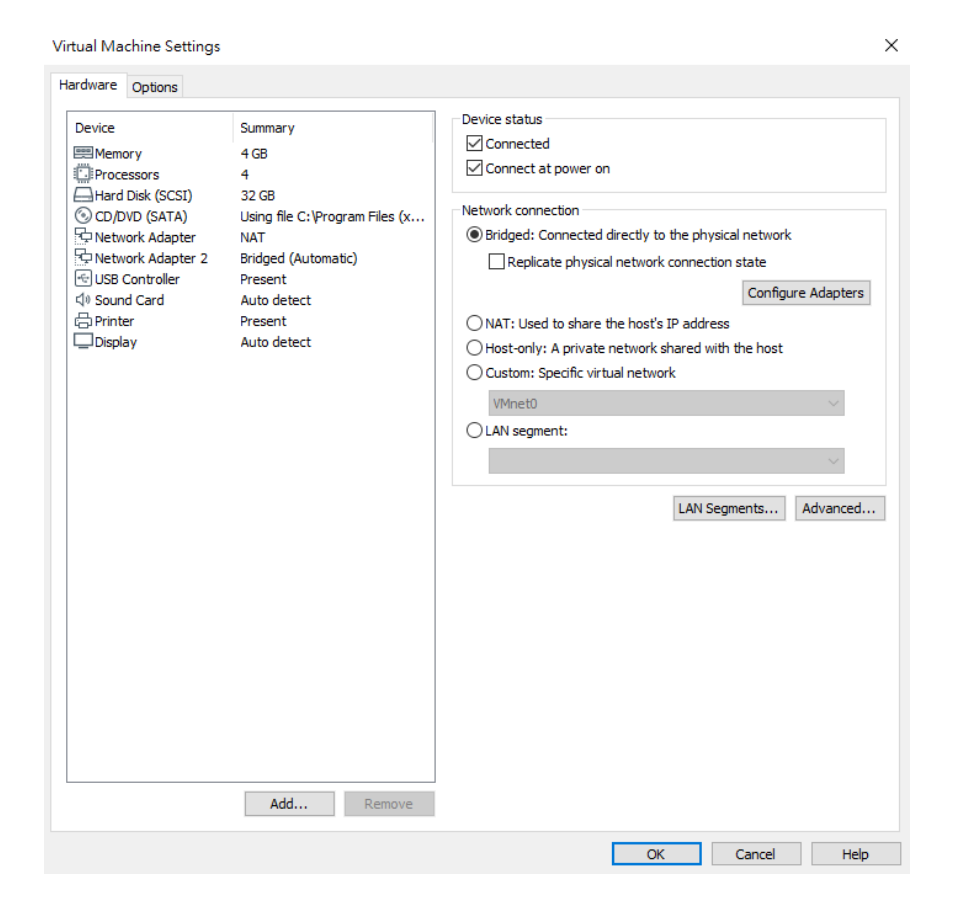

### <span id="page-8-0"></span>1. MongoDB Golang Setup

<span id="page-8-1"></span>安裝 MongoDB 3.6.3, Golang 1.11.4.

開啟一個終端機(Terminal),並且依序輸入

- sudo apt-get update
	- sudo apt-get -y install mongodb wget git
	- sudo systemctl start mongodb (如果 '/usr/bin/mongod' 沒 有運行)

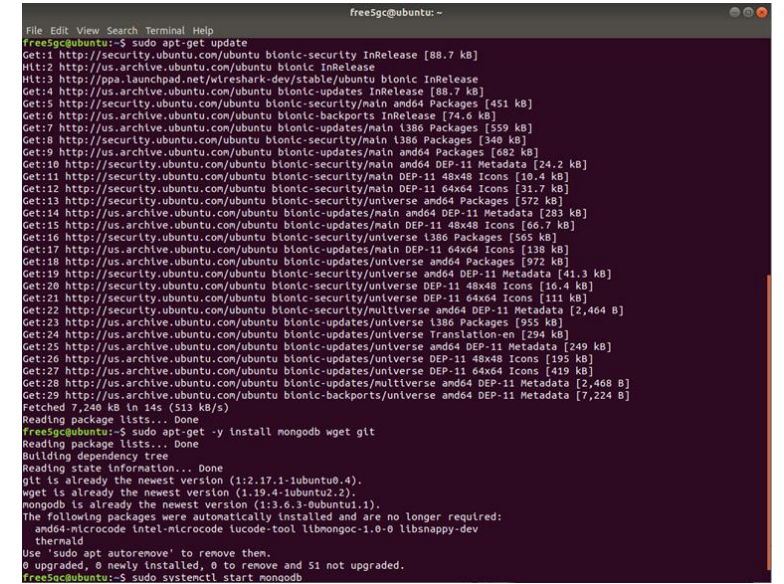

8

# 檢查是否 golang 已經安裝

開啟終端機(Terminal)輸入以下指令

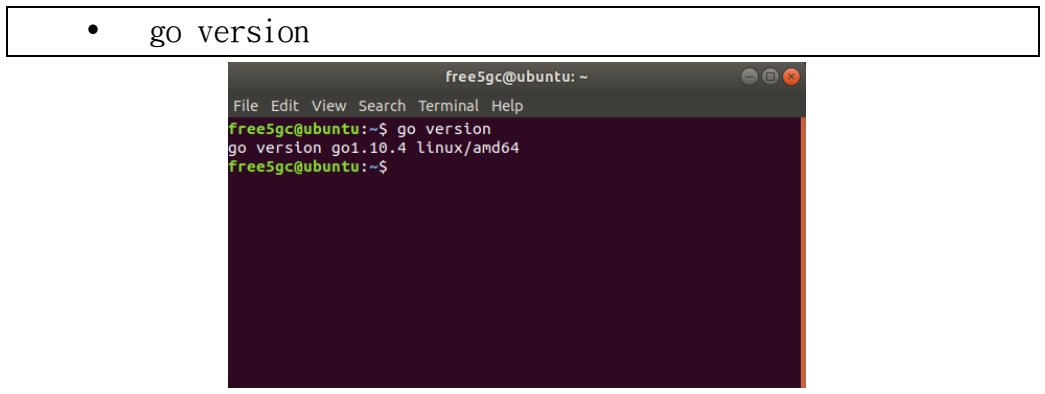

# 如果沒有安裝, 執行以下指令

開啟終端機(Terminal)輸入以下指令

- wget  $-q$ https://storage.googleapis.com/golang/getgo/installer\_ linux
	- chmod +x installer\_linux
	- ./installer\_linux
	- source  $\sim$ / bash profile
	- rm -f installer\_linux

free5gc@ubuntu:~  $\bullet\bullet$ File Edit View Search Terminal Help<br>freeSgc@ubuntu:~\$ wget -q https://storage.googleapis.com/golan<br>g/getgo/installer\_linux<br>freeSgc@ubuntu:~\$ chmod +x installer\_linux<br>freeSgc@ubuntu:~\$ ./installer\_linux<br>Welcome to the Go in Setting up GOPATH<br>GOPATH has been set up! One more thing! Run 'source /home/free5gc/.bash\_profile' to pe rsist the new environment variables to your current session, or open a new environment variables to your current<br>new shell prompt.<br>freeSgc@ubuntu:~\$ source ~/.bash\_profile<br>freeSgc@ubuntu:~\$ rm -f installer\_linux<br>freeSgc@ubuntu:~\$

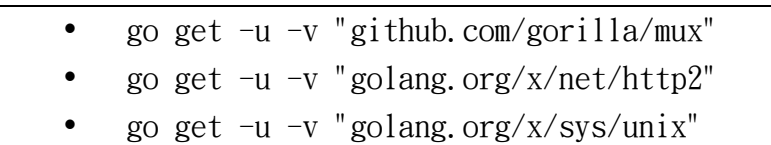

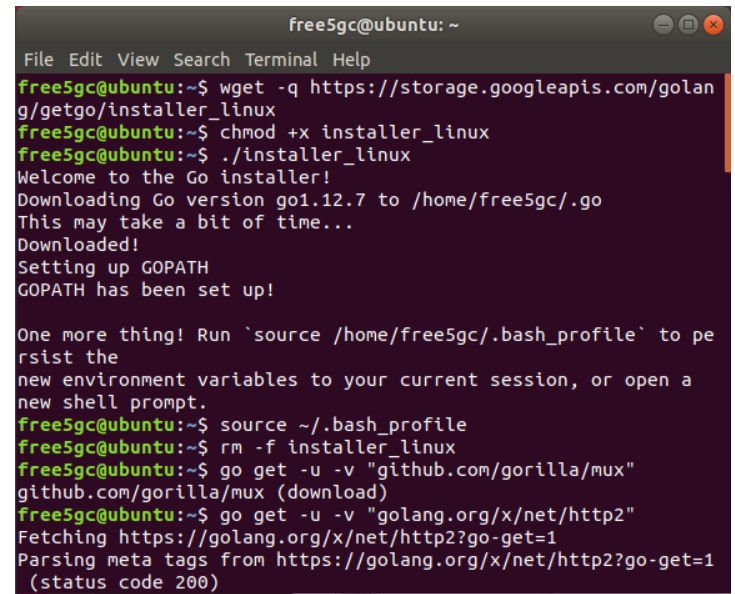

<span id="page-10-0"></span>將配置文件寫入 TUN device。

開啟終端機(Terminal)輸入以下指令

- sudo sh -c "cat << EOF > /etc/systemd/network/99 free5gc.netdev
- [NetDev]
- Name=uptun
- Kind=tun
- EOF"
- sudo systemctl enable systemd-networkd
- sudo systemctl restart systemd-networkd

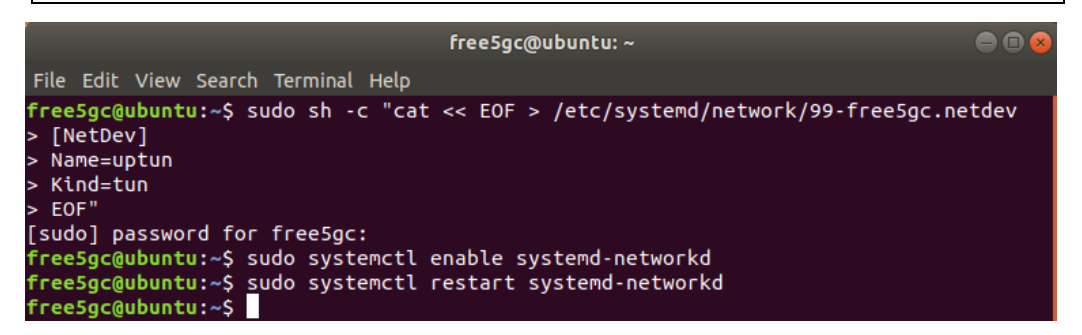

<span id="page-10-1"></span>如果 TUN device 禁用 IPv6, 請從下面刪除 Address = cafe :: 1/64。

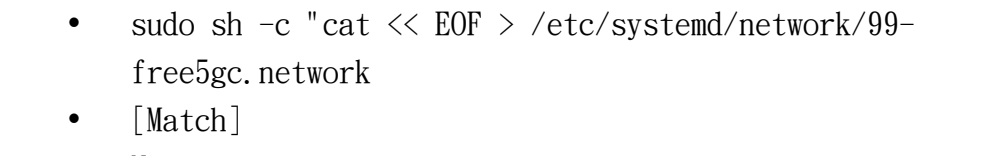

• Name=uptun

- [Network]
- Address= $45.45.0.1/16$
- Address=cafe::1/64
- EOF"
- sudo systemctl enable systemd-networkd
- sudo systemctl restart systemd-networkd

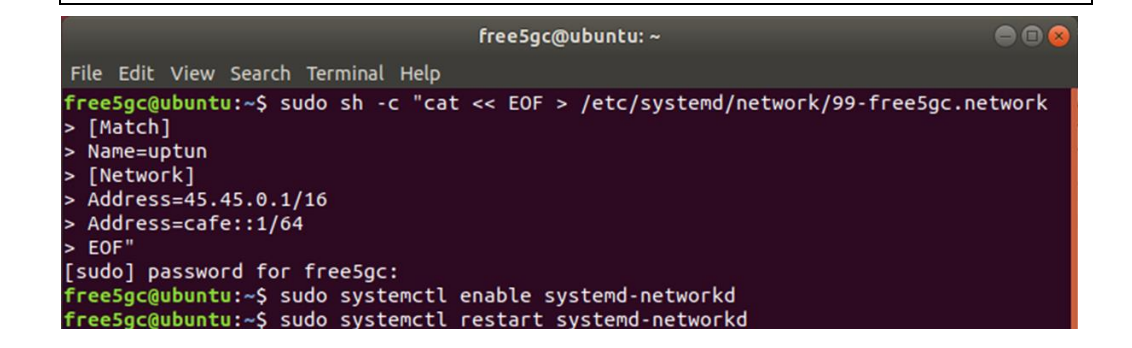

<span id="page-11-0"></span>檢查 Uptun 是否已啟動

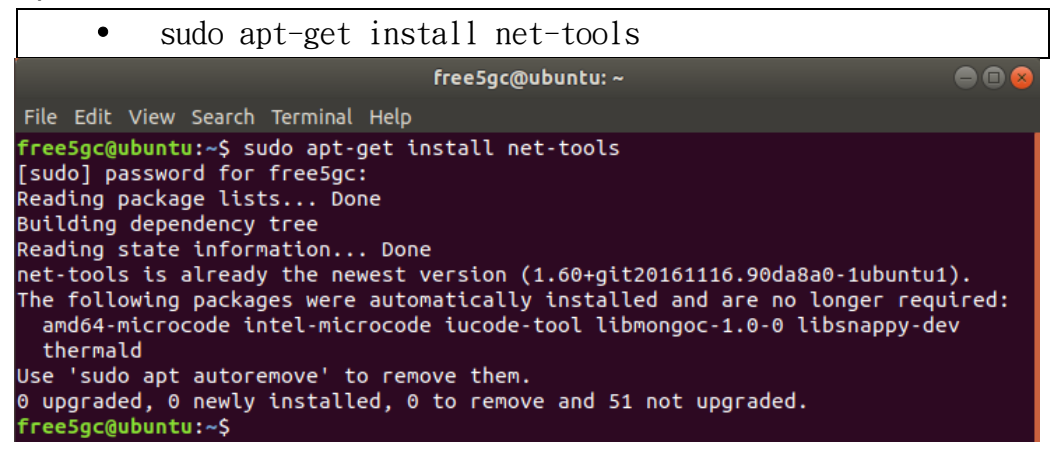

<span id="page-11-1"></span>安裝用於 source 的依賴項目

 sudo apt-get -y install autoconf libtool gcc pkgconfig git flex bison libsctp-dev libgnutls28-dev libgcrypt-dev libssl-dev libidn11-dev libmongoc-dev libbson-dev libyaml-dev

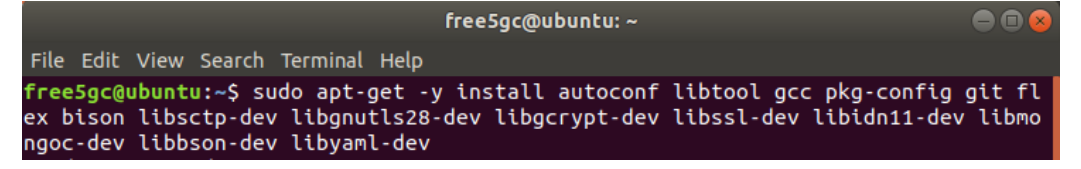

#### <span id="page-12-0"></span>2. Free5gc Git clone 及編譯

開啟終端機(Terminal)輸入以下指令

- git clone https://bitbucket.org/nctu\_5g/free5gc.git
- cd free5gc
- autoreconf -iv
- ./configure --prefix=`pwd`/install
- make  $-j$  'nproc'

make install

free5gc@ubuntu: ~/free5gc

88

File Edit View Search Terminal Help freeSgc@ubuntu:~\$ git clone https://bitbucket.org/nctu\_Sg/freeSgc.git<br>freeSgc@ubuntu:~\$ cd freeSgc<br>freeSgc@ubuntu:~/freeSgc\$ autoreconf -iv<br>freeSgc@ubuntu:~/freeSgc\$ ./configure --prefix=`pwd`/install<br>freeSgc@ubuntu:~/free

<span id="page-12-1"></span>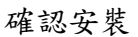

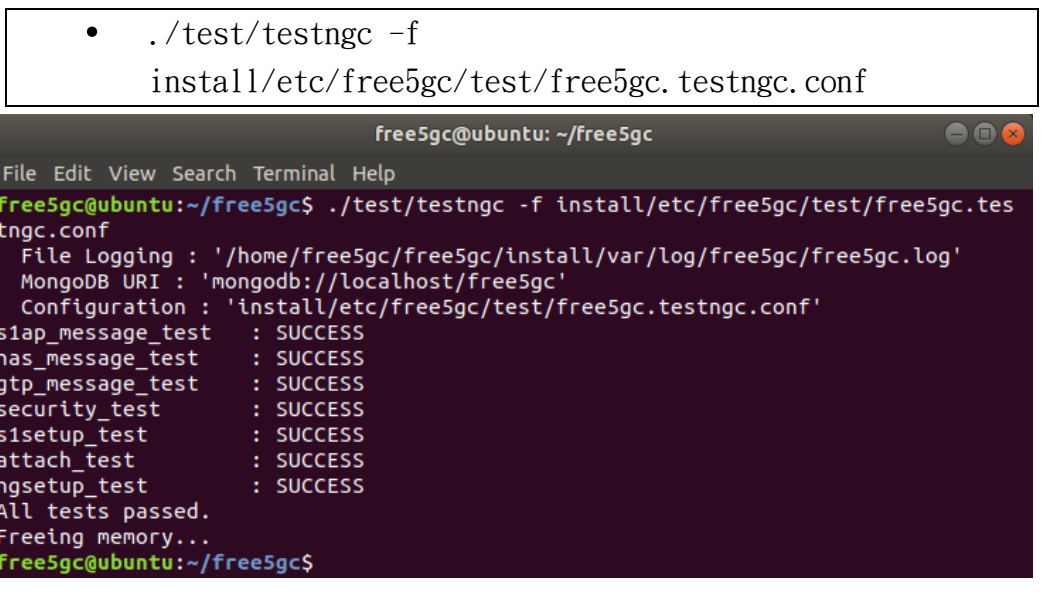

(發生問題&解決方法)

※請先確認是否連接網路正常。

※查詢前面 MongoDB, Golang 是否有成功啟動/安裝。

#### <span id="page-13-0"></span>3. 配置核心網絡並添加用戶信息

<span id="page-13-1"></span>檢查 NIC 的環境

- #用於連接 Internet 的 NIC :
	- ens33
- #用於連接 eNB 的 NIC :
	- ens38

使用指令確認對內網卡及對外網卡

開啟終端機(Terminal)輸入以下指令

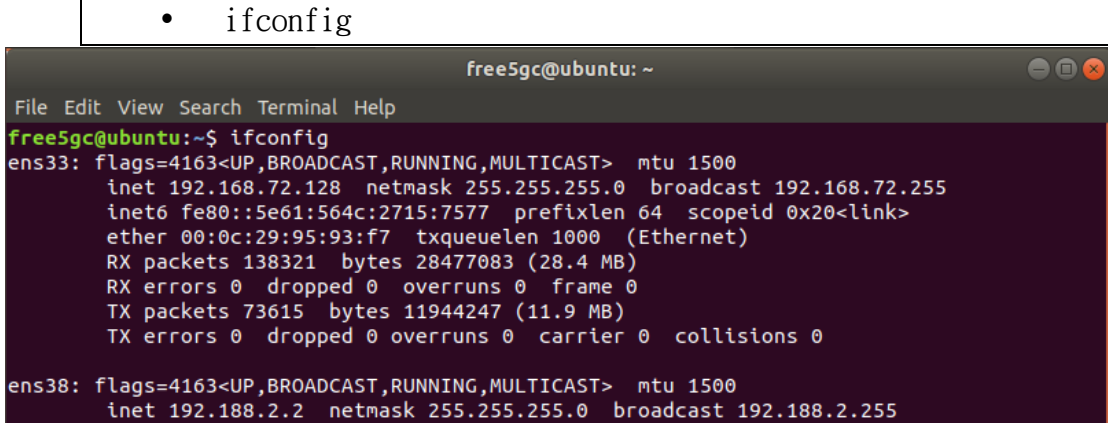

- sudo ifconfig ens38 192.188.2.2
- cd free5gc/webui/
- sudo apt install npm
- npm install
- npm run dev

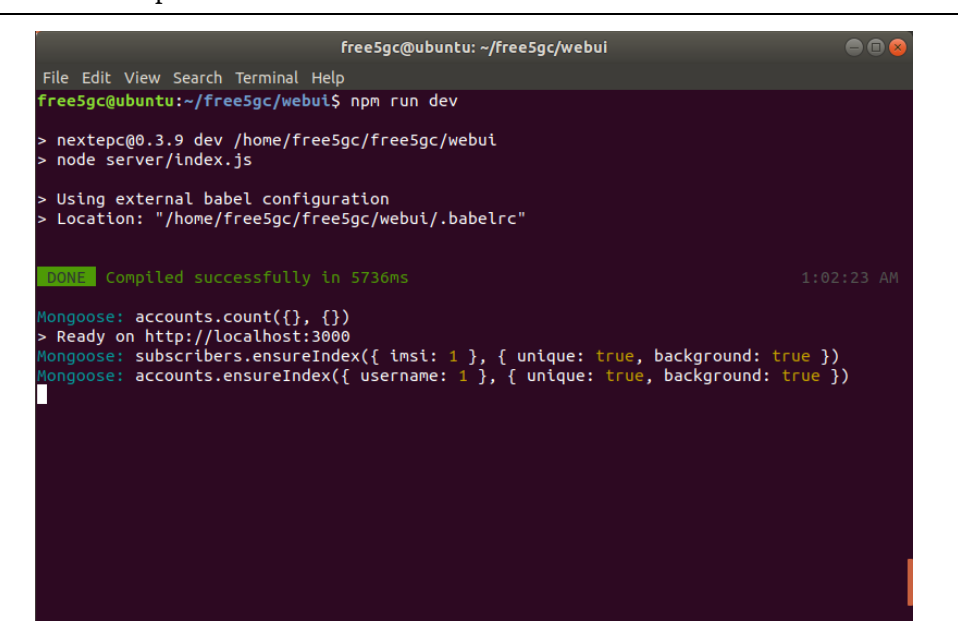

<span id="page-14-0"></span>新增用戶信息

- 在網頁上輸入網址 [http://localhost:3000](http://localhost:3000/)
- 點選右下⊕進行新增動作
- 輸入使用者帳號密碼
	- Username : admin
	- Password : 1423
- 新增用戶資訊的 IMSI, K, OPc
	- USIM 資訊 (在這個例子)
		- IMSI 208930000000003
		- K 8baf473f2f8fd09487cccbd7097c6862
		- OPc 8e27b6af0e692e750f32667a3b14605d
- Save

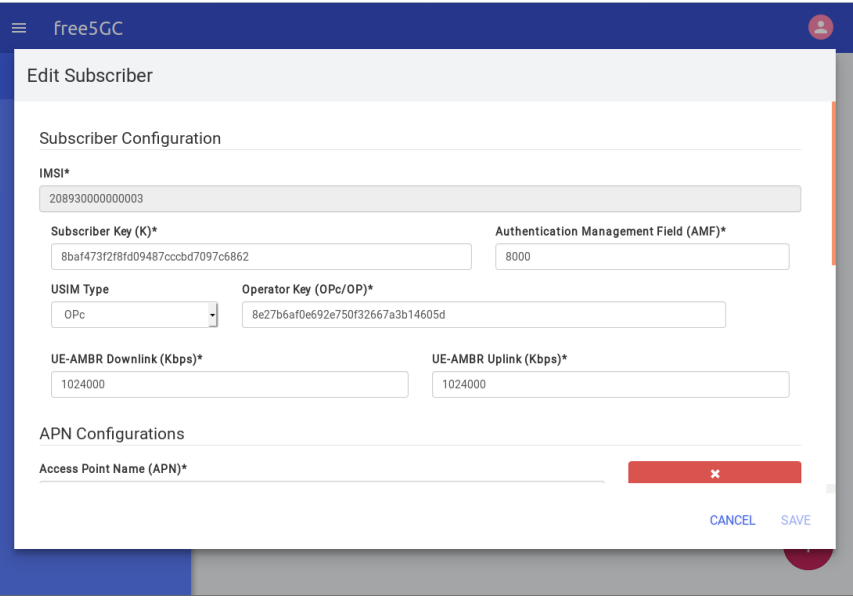

(發生問題&解決方法)

查詢 npm install 是否安裝正確,npm 套件可能在安裝中打結。

### <span id="page-15-0"></span>4. 重建 Project

- (Control-C kill free5gc-ngcd)  $\bullet$
- make maintainer-clean  $\bullet$
- $rm-rf$ ./install  $\bullet$
- git pull  $\bullet$
- $autoreconf -iv$  $\bullet$
- ./configure --prefix='pwd'/install  $\bullet$
- make  $-j$  'nproc'  $\bullet$
- make install  $\bullet$
- $./$ free $5$ gc-ngcd  $\bullet$

#### <span id="page-16-0"></span>5. 安裝並設定 OAI 的 eNB 軟體

安裝 Ubuntu 14.04(ubuntu-14.04.4-desktop-amd64)

安裝時選擇英文。

開啟終端機輸入以下指令將更新所有已安裝套件。

- sudo apt-get update
- sudo apt-get upgrade

在 eNB 上開啟一個新的終端機,並且輸入

- sudo apt-get install linux-image-3.19.0-61-lowlatency linux-headers-3.19.0-61-lowlatency
- sudo apt-get install cpufrequtils
- sudo apt-get install i7z

修改開機選單和設定

在終端機輸入以下指令

• sudo gedit /etc/default/grub

```
"GRUB HIDDEN TIMEOUT=0" 改成 "#GRUB HIDDEN TIMEOUT=60"
```
然後把

```
GRUB_CMDLINE_LINUX_DEFAULT = ""
```
改成

```
GRUB_CMDLINE_LINUX_DEFAULT="quiet intel_pstate=distable
processor.max_cstate=1 intel_idle.max_cstate=0 idle=poll"
```
在終端機輸入以下指令

• sudo gedit /etc/default/cpufrequtils 新增以下這行指令 GOVERNOR="performance" 然後儲存並關閉

在終端機輸入以下指令

- sudo update-grub2
- sudo update-rc.d ondemand disable

然後終端機輸入以下指令,重啟電腦

• sudo reboot

下載 git 套件並取得認證

開啟一個新的終端機,並且輸入

- sudo apt-get install subversion git
- git config --global user.name "輸入你的名稱"
- git config --global user.email "輸入你的電子信箱"
- sudo su
- echo -n | openssl s client -showcerts -connect gitlab.eurecom.fr:443 2>/dev/null | sed -ne '/-BEGIN CERTIFICATE-/,/-END CERTIFICATE- /p' >> /etc/ssl/certs/ca-certificates.crt
- exit

請先前往 Gitlab 註冊

如果這一頁的指令執行正確,終端機是不會有任何訊息產生

下載源始碼並安裝 OAI eNB 軟體所需的套件

在終端機輸入

 git clone https://gitlab.eurecom.fr/oai/openairinterface5g.git 在終端機輸入以下指令來下載並安裝 OAI eNB 軟體所需的套件

- cd ~/openairinterface5g
- source oaienv
- cd cmake\_targets
- ./build\_oai -I --eNB -x --install-system-files -w USRP --install-optionalpackages

修改 eNB 的設定檔

在終端機輸入

- gedit ~/openairinterface5g/targets/PROJECTS/GENERIC-LTE-EPC/CONF/enb.band39.tm1.usrpb210.conf
- 或
	- gedit ~/openairinterface5g/targets/PROJECTS/GENERIC-LTE-EPC/CONF/enb.band7.tm1.usrpb210.conf

在"~/openairinterface5g/targets/PROJECTS/GENERIC-LTE-EPC/CONF/"目 錄下有很多種 eNB 的設定檔,當 eNB 啟動時會載入這些設定檔,有需要的話 可以修改訊號頻率,這裡是使用 Band 39 和 Band 7

修改以下設定

- tracking area code = "1";
- mobile country code = "208";
- mobile network code = "93";

設定 mobile\_country\_code、mobile\_network\_code、tracking\_area\_code 這三 個部分,須確定跟 EPC 的資料庫及 SIM 卡中的 MCC、MNC、TAC 這三部分 對應

設定 eNB 所連接的 5GC 的 IP 位址

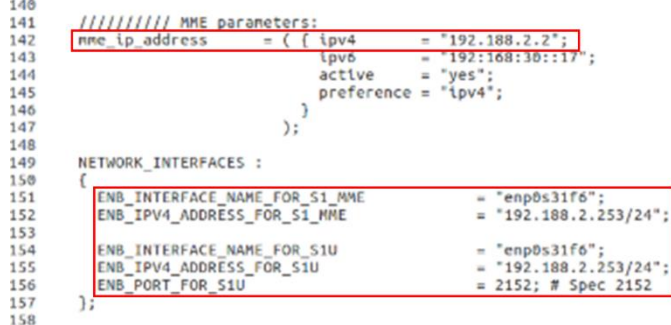

解釋 :

設定 eNB 所連接的 EPC 的 IP 位址

```
ipv4 = "EPC 對內網卡的 IP"
```
ENB\_INTERFACE\_NAME\_FOR\_S1\_MME = "eNB 的網卡名稱" ENB\_IPV4\_ADDRESS\_FOR\_S1\_MME = "eNB 的網卡 IP" ENB\_INTERFACE\_NAME\_FOR\_S1U = "eNB 的網卡名稱" ENB\_IPV4\_ADDRESS\_FOR\_S1U = "eNB 的網卡 IP"

重新編譯 eNB

在終端機輸入

- cd ~/openairinterface5g
- source oaienv
- ./cmake\_targets/build\_oai -w USRP -x -c –eNB
- cd cmake\_targets/lte\_build\_oai/build

(發生問題&解決方法)

- 檢查 CPU 的效能設定
	- (在終端機輸入)
		- sudo i7z (確認 CPU 頻率)
		- cpufreq-info

(CPU Frequency Scaling 從 Powersave 模式變為 Performance 模式)

- 確認 Kernel 版本  $\bullet$ 
	- uname-a  $\equiv$

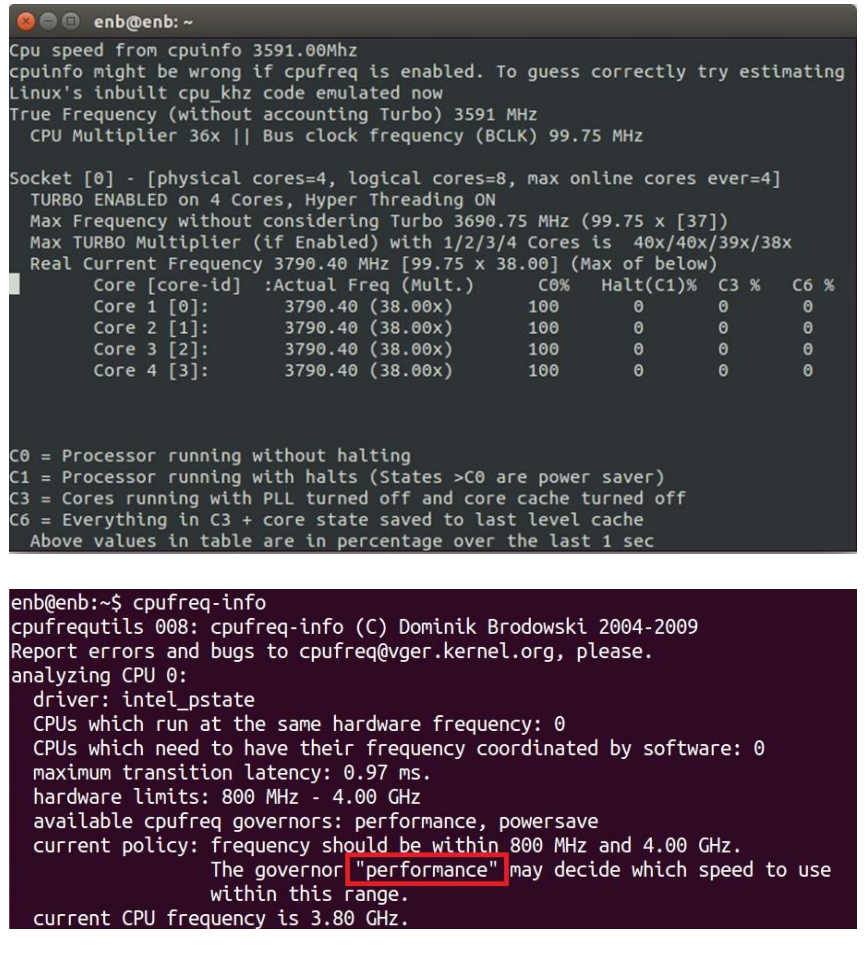

enb@enb:~\$ uname -a Linux enb 3.19.0-61-lowlatency #69~14.04.1-Ubuntu SMP enb@enb:~\$

#### <span id="page-20-0"></span>6. 啟動 Free5GC

srsLTE 執行順序為 5GC->eNB->UE, USRP-B210 需用 USB 3.0 接口,若是 使用 USB 2.0 可能會導致無法讀取。

在本實驗中 5GC 跟 eNB 是使用同一台電腦執行,UE 則是使用手機。

6.1 HSS

開啟終端機(Terminal)輸入以下指令

- cd free5gc
- ./nextepc-hssd

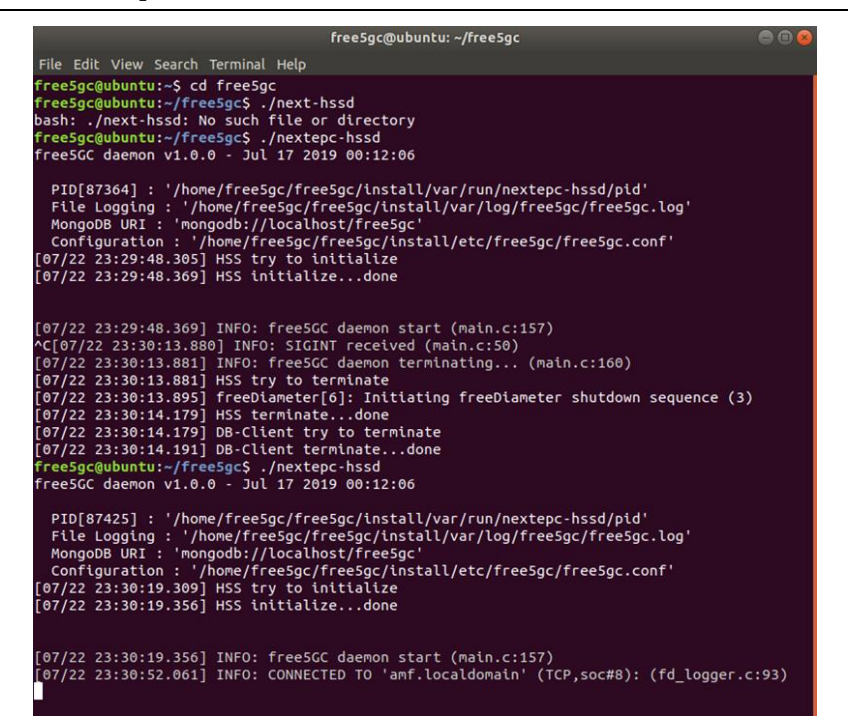

6.2 AMF

開啟終端機(Terminal)輸入以下指令

- cd free5gc
- ./free5gc-amfd

freeSac@ubuntu: ~/freeSac  $\overline{\mathbf{O}}$ File Edit View Search Terminal Help PID[87465] : '/home/free5gc/free5gc/install/var/run/free5gc-amfd/pid'<br>File Logging : '/home/free5gc/free5gc/install/var/log/free5gc/free5gc.log'<br>MongoDB URI : 'mongodb://localhost/free5gc'<br>Configuration : '/home/free5gc/fr (07/22 23:30:52.002) IMFO: freeSCC daemon start (main.c:157)<br>
(07/22 23:30:52.002) IMFO: freeSCC daemon start (main.c:157)<br>
(07/22 23:30:52.002) IMFO: CONNECTED TO 'hss.localdomain' (TCP, soc#10): (fd\_logger.c:93)<br>
(07/22

6.3 SMF

開啟終端機(Terminal)輸入以下指令

 cd free5gc ./free5gc-smfd free5gc@ubuntu: ~/free5gc 800 File Edit View Search Terminal Help .<br>Free5gc@ubuntu:~\$ cd free5gc<br>Free5gc@ubuntu:~/free5gc\$ ./free5gc-smfd<br>Free5GC daemon v1.0.0 - Jul 17 2019 00:12:06 PID[87539] : '/home/freeSgc/freeSgc/install/var/run/freeSgc-smfd/pid'<br>File Logging : '/home/freeSgc/freeSgc/install/var/log/freeSgc/freeSgc.log'<br>MongoDB URI : 'mongodb://localhost/freeSgc'<br>Configuration : '/home/freeSgc/fr Transaction .<br>[07/22 23:31:21.081] INFO: freeSGC daemon start (main.c:157)<br>[07/22 23:31:21.083] ERRR: corek\_recvfrom(len:8192) failed(111:Connection refused) (un xysocket.c:o>>)<br>97/22 23:31:21.083] WARN: core\_recv failed(111:Connection refused) (pfcp\_path.c:208)<br>97/22 23:31:24.086] ERRR: corek\_recvfrom(len:8192) failed(111:Connection refused) (u v,sucket.c.:oss)<br>97/22 23:31:24.087] WARN: core\_recv failed(111:Connection refused) (pfcp\_path.c:208)<br>97/22 23:31:27.097] ERRR: corek\_recvfrom(len:8192) failed(111:Connection refused) (ur v,<br>97/22 23:31:27.098] WARN: core\_recv failed(111:Connection refused) (pfcp\_path.c:208)<br>97/22 23:31:30.104] WARN: [1] LOCAL No Reponse. Give up! for step 1 type 5 peer [192 07/22 23:31:57.911] INFO: CONNECTED TO 'pcrf.localdomain' (TCP,soc#9): (fd\_logger.c:9 ,<br>07/24 05:27:32.382] ERRR: DROPPED 'Answer received with no corresponding sent reques

#### 6.4 PCRF

開啟終端機(Terminal)輸入以下指令

- cd free5gc
- ./nextepc-pcrfd

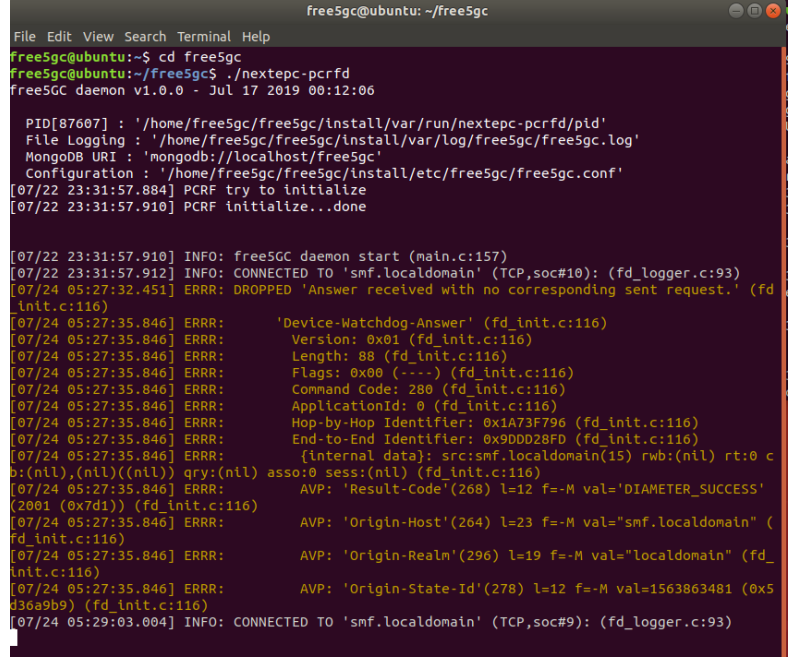

#### 6.5 UPF

開啟終端機(Terminal)輸入以下指令

```
 cd free5gc
```
./free5gc-upfd

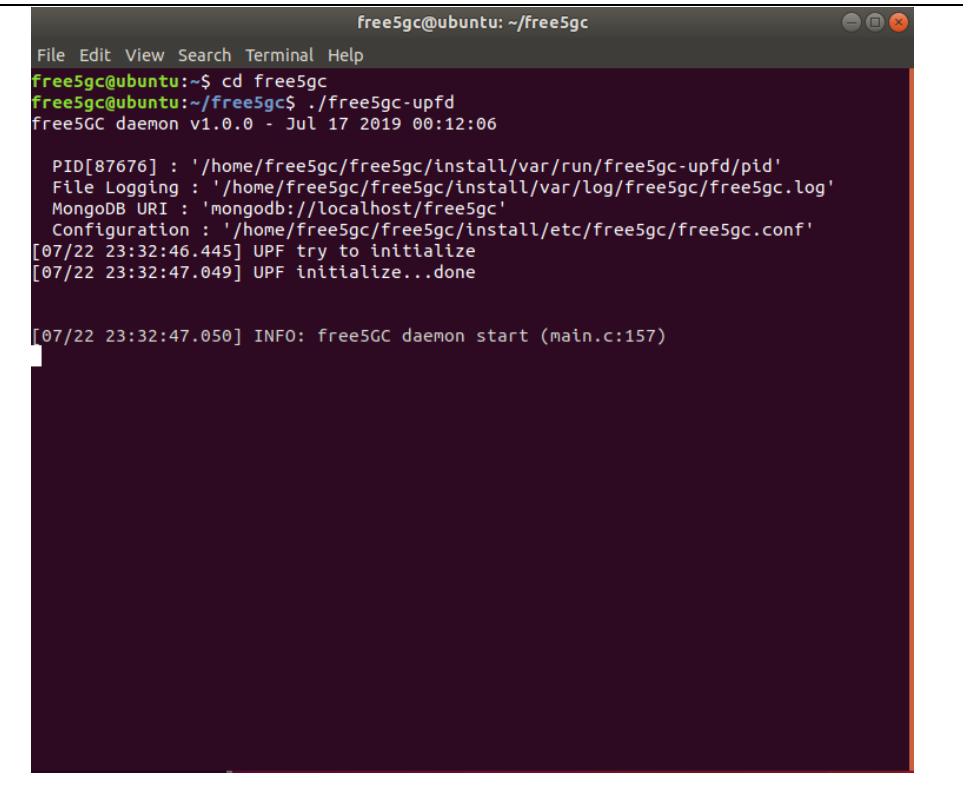

### <span id="page-23-0"></span>7. 啟動 eNB

```
在另一台電腦的終端機輸入以下其中一個指令,選擇不同的Band
```
sudo -E ./lte-softmodem -O  $\bullet$ \$OPENAIR\_DIR/targets/PROJECTS/GENERIC-LTE-EPC/CONF/enb.band39.tm1.usrpb210.conf -d

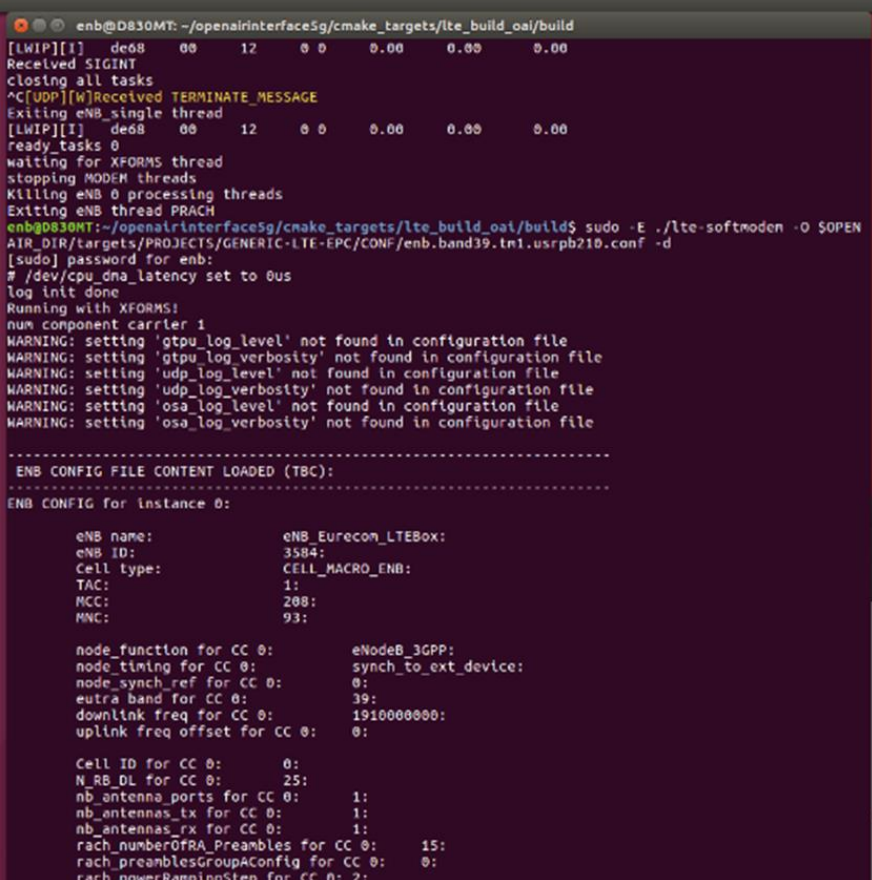

#### <span id="page-24-0"></span>8. 啟動 UE 端

此例的 SIM Card 資料是使用 Free5gc 官方所提供的 SIM Card 資料範例,可 跟據自己的情況來燒錄 SIM Card 的資料

- IMSI : 208930000000003
- K : 8baf473f2f8fd09487cccbd7097c6862
- OPc : 8e27b6af0e692e750f32667a3b14605d
- MCC : 208 (FR)
- MNC : 93 (new MNO MNC)

設定 APN

- 名稱設為 eur
- APN 設為 oai.ipv4
- 承載系統為 LTE

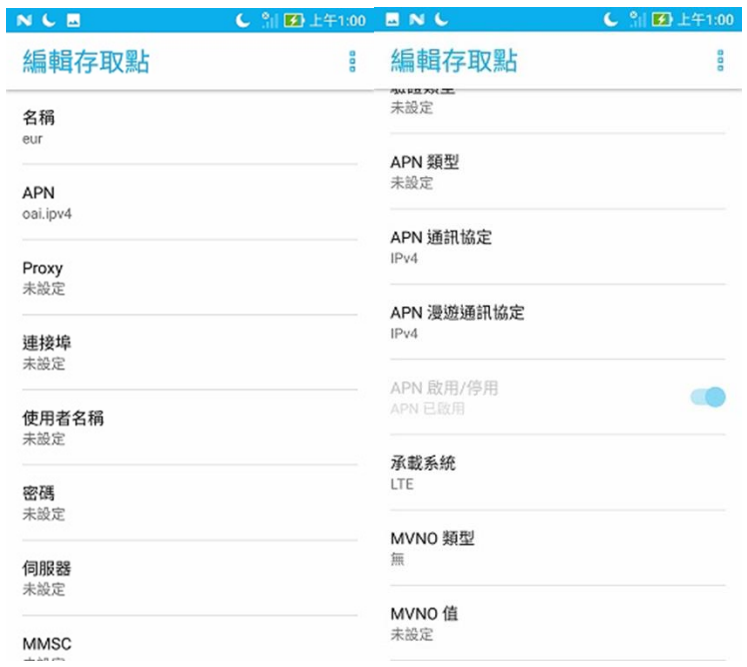

注意

- 某些手機可能要關掉 VoLTE 通話
- 某些手機要設定只能使用 LTE
- 以上設置根據不同手機有不同的設置方法

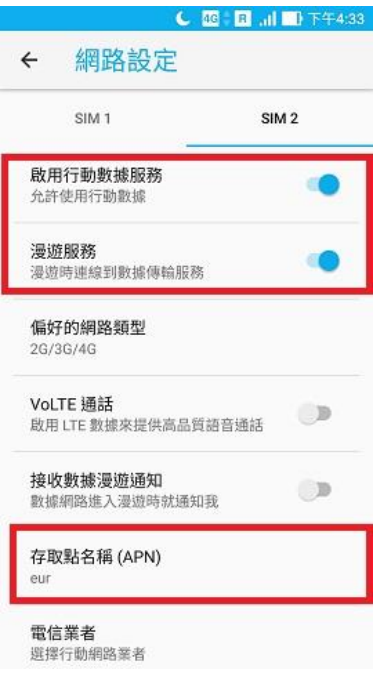

#### 手機主動搜尋基地台

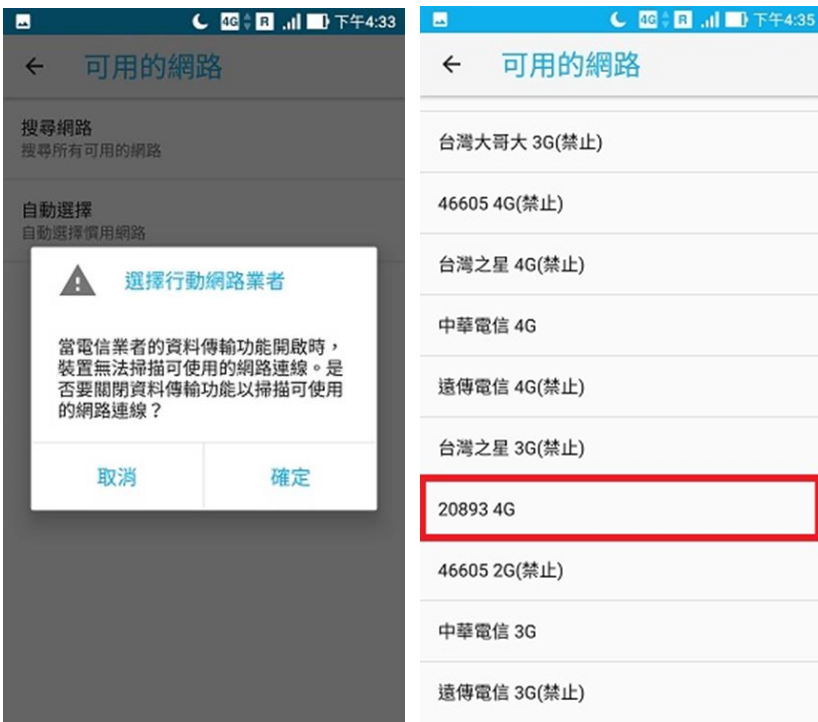

#### <span id="page-26-0"></span>**Annex A : P** 編程 **SIM** 卡

開啟終端機(Terminal)輸入以下指令

- sudo apt-get update && sudo apt-get upgrade -y
- sudo apt-get install pcscd pcsc-tools libccid python-dev swig python-setuptools python-pip libpcsclite-dev -y
- pip install pycrypto

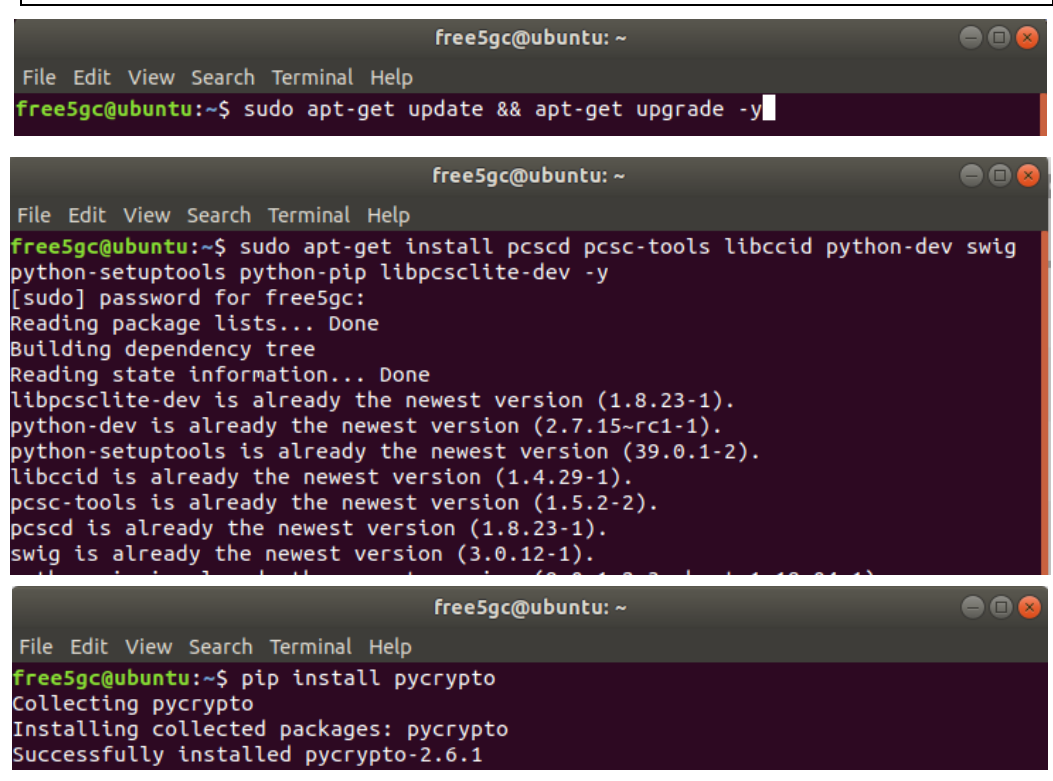

安裝 Pyscard

- 前往下方網址
- [https://sourceforge.net/projects/pyscard/files/pyscard/pyscard%201.9](https://sourceforge.net/projects/pyscard/files/pyscard/pyscard%201.9.5/pyscard-1.9.5.tar.gz/download) [.5/pyscard-1.9.5.tar.gz/download](https://sourceforge.net/projects/pyscard/files/pyscard/pyscard%201.9.5/pyscard-1.9.5.tar.gz/download)
- 解壓縮檔案在桌面

開啟終端機(Terminal)輸入以下指令

- cd ~/Desktop/pyscard-1.9.5
- sudo python setup.py build ext install
- $\bullet$  cd ~
- git clone git://git.osmocom.org/pysim.git

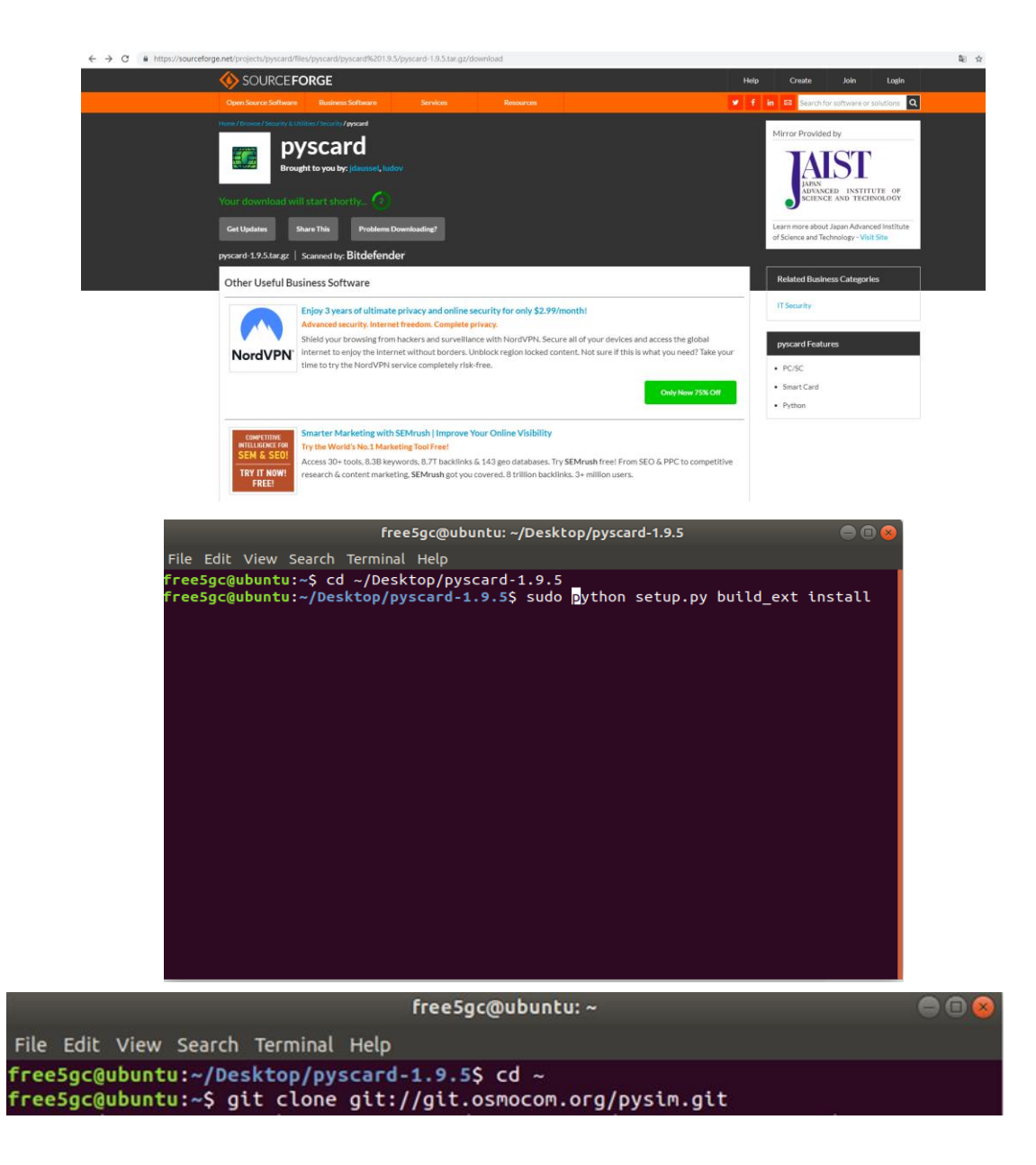

執行 Pysim 及 連接 SIM Card Reader

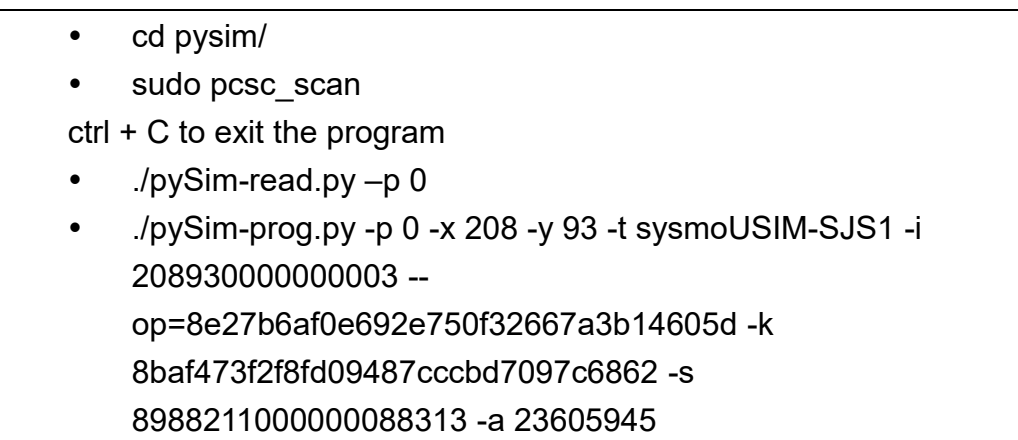

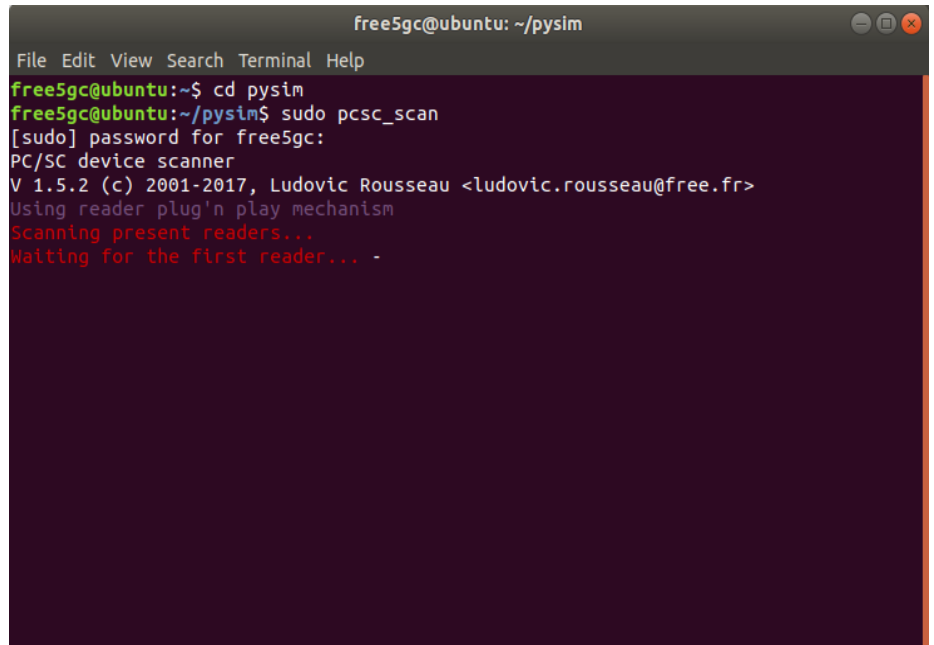

指令解釋:  $\bullet$ 

$$
- x = MCC
$$
\n
$$
- y = MNC
$$
\n
$$
- t = tag
$$
\n
$$
- i = IMSI
$$
\n
$$
- v = IMSI
$$
\n
$$
- v = OP = OP
$$
\n
$$
- k = KI
$$
\n
$$
- s = ICCID
$$
\n
$$
- a = ADM1
$$

```
free5ac@ubuntu: ~/pysim
                                                                                                                       \bigcirc \bigcirc \bigcircFile Edit View Search Terminal Help
free5gc@ubuntu:~/pysim$ sudo pcsc_scan
[sudo] password for free5gc:
 c/SC device scanner
V 1.5.2 (c) 2001-2017, Ludovic Rousseau <ludovic.rousseau@free.fr>
                                                . found one
Thu Jul 25 04:42:45 2019
 Reader 0: VMware Virtual USB CCID 00 00
  Card state:
  ATR: 3B 9F 95 80 1F C3 80 31 E0 73 FE 21 13 57 86 81 02 86 98 44 18 A8
ATR: 3B 9F 95 80 1F C3 80 31 E0 73 FE 21 13 57 86 81 02 86 98 44 18 A8
 TS = 3B \rightarrow D \text{ is not not a constant.}T\Theta = 9F, Y(1): 1001, K: 15 (historical bytes)<br>TA(1) = 95 --> Fi=512, Di=16, 32 cycles/ETU
                                                                  5 MHz \Rightarrow 156250 bits/sfMax for Fi =
  TD(1) = 80 --> Y(i+1) = 1000, Protocol T = 0
  TD(2) = 1F --> Y(i+1) = 0001, Protocol T = 15 - Global interface bytes followi
  222.
  TA(3) = C3 --> Clock stop: no preference - Class accepted by the card: (3G) A
  W B 3V<br>Historical bytes: 80 31 E0 73 FE 21 13 57 86 81 02 86 98 44 18<br>Category indicator byte: 80 (compact TLV data object)<br>Tag: 3, len: 1 (card service data byte)<br>Card service data byte: E0<br>- Application selection: by ful
            - EF.DIR and EF.ATR access services: by GET RECORD(s) command<br>- EF.DIR and EF.ATR access services: by GET RECORD(s) command
     - Card with MF<br>Tag: 7, len: 3 (card capabilities)<br>Selection methods: FE<br>- DF selection by full DF name<br>- DF selection by partial DF name<br>- DF selection by path<br>- DF selection by file identifier<br>- Implicit DF selection<br>- sh
               Short EF identifier supported
```

```
free5gc@ubuntu: ~/pysim
```
 $\bigcirc$   $\bigcirc$   $\bigcirc$ 

```
File Edit View Search Terminal Help
       - DF selection by path
       - DF selection by file identifier
        - Implicit DF selection
       - Short EF identifier supported
        - Record number supported
     Data coding byte: 21
        - Behaviour of write functions: proprietary
        - Value 'FF' for the first byte of BER-TLV tag fields: invalid
        - Data unit in quartets: 2
     Command chaining, length fields and logical channels: 13
       - Logical channel number assignment: by the card
        - Maximum number of logical channels: 4
   Tag: 5, len: 7 (card issuer's data)
     Card issuer data: 86 81 02 86 98 44 18
 TCK = A8 (correct checksum)
Possibly identified card (using /usr/share/pcsc/smartcard_list.txt):
3B 9F 95 80 1F C3 80 31 E0 73 FE 21 13 57 86 81 02 86 98 44 18 A8
ation)
```